# **頭痛管理プログラムの設定①**

頭痛管理プログラムを使用する為の設定を行います。

1. アカウントの作成が完了すると、右記の画面が 表示されます。

### ▼各アイコンの説明▼

①記録……………今回はご利用いただく事はできません。 ②症状管理………頭痛管理に必要な情報を入力します。 ③診察……………オンライン診療の予約、確認を行います。 ④お知らせ………医療機関、弊社からの通知が表示されます。 ⑤設定……………アカウント情報の確認、修正ができます。

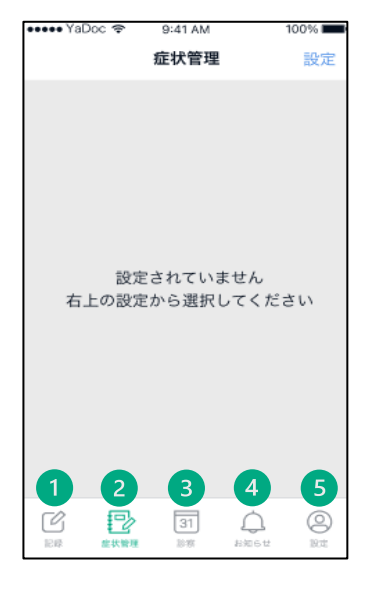

2. 症状管理を押します。その後、画面右上の「設定」 を押します。

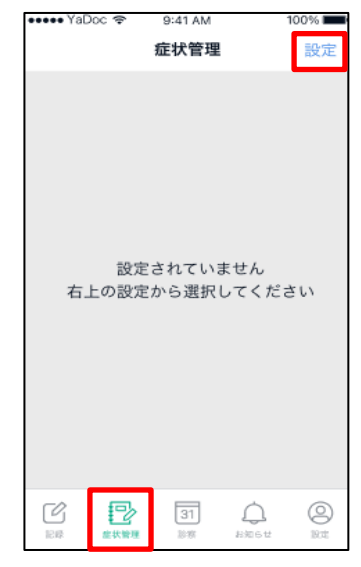

3. 右記の画面が表示されますので、「頭痛管理」を 押します。

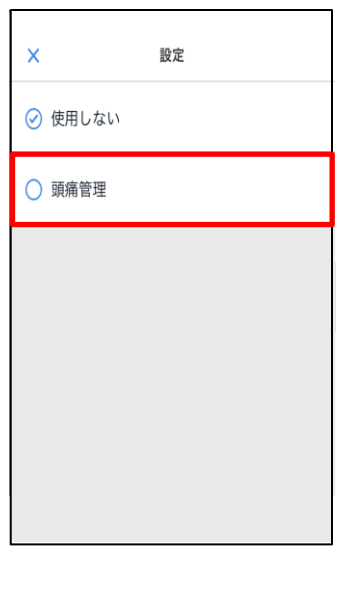

4. 情報の活用に関するお知らせが表示されます。 画面を下までスクロールし、内容を確認の上、 「確認しました」を押します。

※一度承認されると、二回目以降は表示されません。

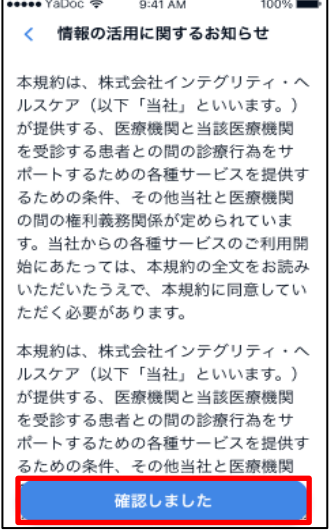

5. 頭痛管理の画面が表示されますので、画面右上の アイコンを押します。

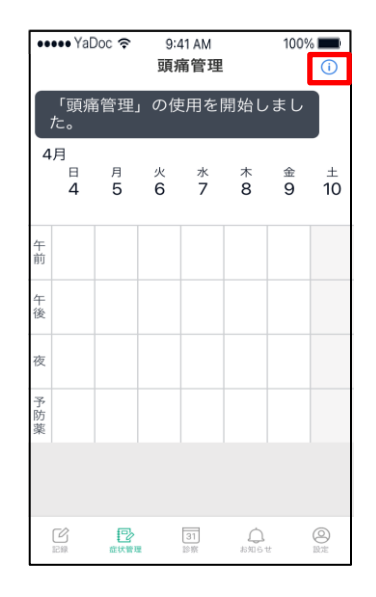

# **頭痛プログラムの設定②**

各通知のON/OFF及び、通知条件を設定できます。設定については予め医師にご相談の上、 お決めください。 ※画面左上の「<」ボタンを押すと、設定が終了して頭痛管理入力画面が表示されます。

#### **▼ PDFの出力▼**

日々記録した項目をPDF出力したい場合は、「作成」ボタン を押してください。期間を指定した出力ができます。

※出力したPDFは、スマートフォンの機能に基づき 印刷やメール添付などができるようになっております。

#### **▼服薬に関するお知らせ▼**

頭痛管理プログラムでは、頓服薬の服用回数が多い時、頓服 薬を連続使用した時、頓服薬が連続して効かなかった時に、 YaDocアプリ内で通知が表示されるように設定できます。

#### **▼使用停止ボタン▼**

未選択状態の初回スタート画面に戻ります。

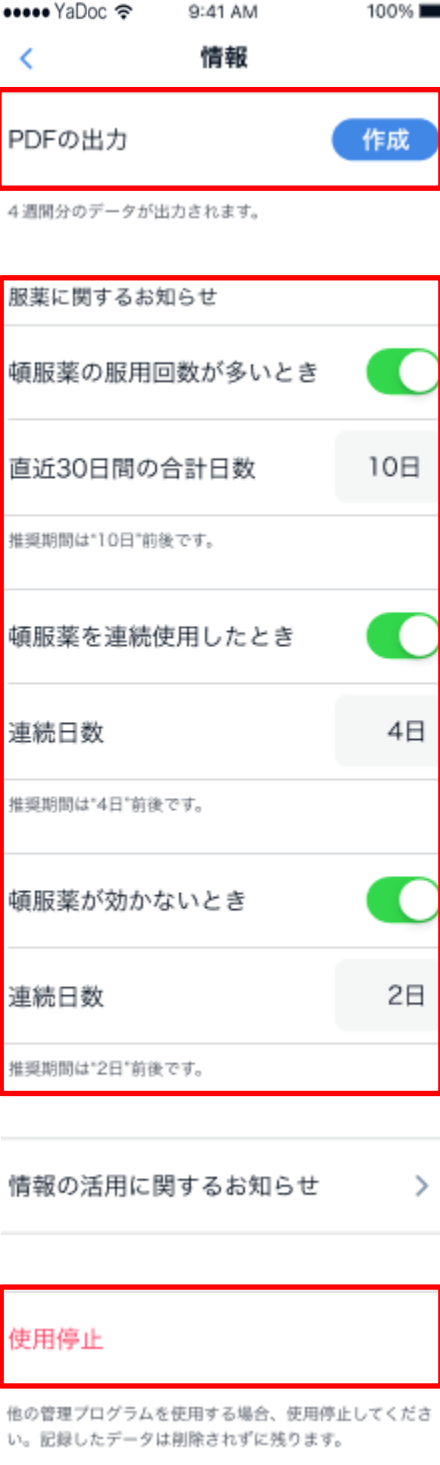

## **頭痛管理プログラムの画面説明**

頭痛管理の設定を終えると、頭痛管理画面が表示されます。

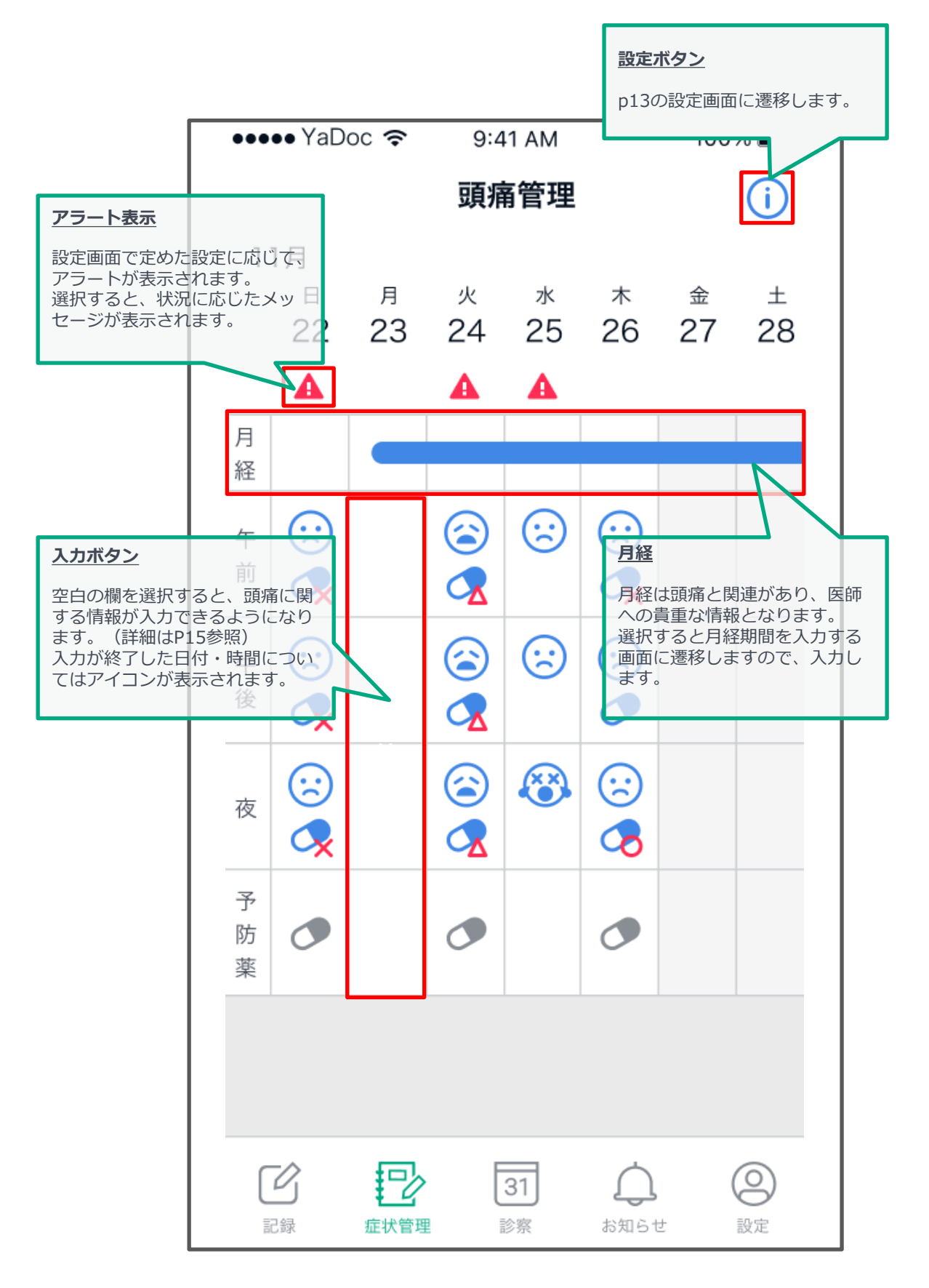

© Integrity Healthcare Co., Ltd. **頭痛管理プログラムマニュアル~患者様向け~**

## **頭痛管理プログラムの入力**

頭痛管理画面(P14)にて、空白の日付を選択すると、日々の頭痛の状態を入力する画面が表示 されます。項目はすべて任意項目となります。該当する箇所のみ入力してください。 ※該当する項目の選択/入力後「保存する」を押してください。

#### **▼痛みの強さ▼**

痛みの強さを(とても痛い・痛い・少し痛い・なし) から選択します。

#### **▼頓服薬▼**

頭痛が起きた時や悪化した際に使用したお薬を入力してく ださい。※補足参照※

## **▼頓服薬の効果▼**

頓服薬の効果を(効いた・少し効いた・効かなかった) から選択します。

## **▼予防薬▼**

頭痛が起きる前や悪化する前に使用したお薬を入力してく ださい。※補足参照※

### **▼メモ▼**

頭痛が起きた時の状況や出来事などを自由に入力できます。

#### **▼詳細を入力▼**

より詳細な症状を選択できます。(次頁参照)

#### **※補足※**

処方薬は,スペースによるAND検索が可能です。 また、部分一致で予測される候補が表示されます。 (右図参照)

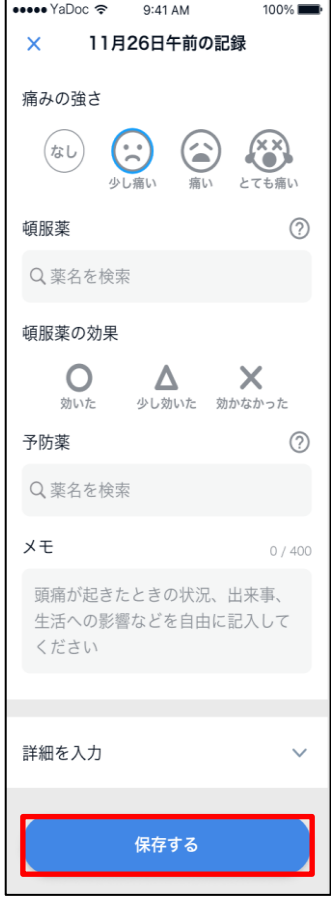

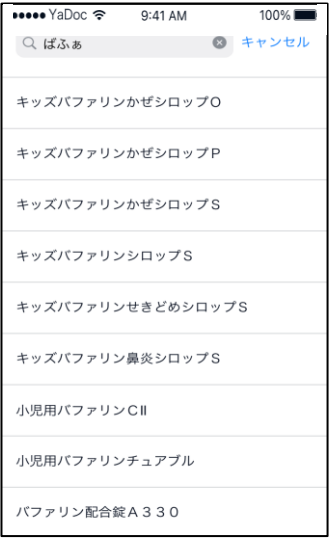

- 1. 前頁にて「詳細を入力」を選択すると、右図の ように入力スペースが展開されます。 該当する項目を選択してください。
- 2. 痛みの部位(顔の図)は、選択した部位が青く表示 されます。痛みを感じた部分を選択してください。
- 3. 該当する項目の選択後、「保存する」を押すと、 前画面に戻ります。

詳細を入力 頭痛の予兆や前兆 肩こり 生あくび 疲労感) 集中困難 目がチカチカする 体の一部がチクチクする うまく言葉が出ない 手足に力が入らない めまいや耳鳴りがする 片目が見えづらい 痛みの継続時間 ごく短い 痛みの症状 ズキズキする痛み 痛みが発生したときの状況 食事中 頭痛に伴う他の症状 (嘔吐) 吐き気 光が気になる 音が気になる においが気になる めまい (のぼせ) 下痢 鼻詰まり 充血 鼻水 涙が出る 汗をかく まぶたが下がる 疲労感 不安感 眠れない 考えられる原因 (緊張) 仕事や勉強のストレス 対人関係のストレス 運動後 睡眠不足 疲労 痛みの部位 右 左 左 右 **保存する**